## KOHA Printing Guidelines

## **Receipts**

Circulation workstations with receipt printers attached to them should have a *Koha Receipts* Firefox shortcut on the Desktop.

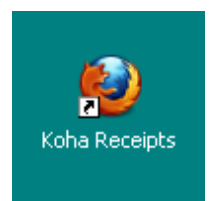

Launching Firefox with the Koha Receipts icon will bring you to the Koha login page. This instance of Firefox is configured specifically for receipt printing. **Do not use it for full sheet printing.**

If you open Firefox with the standard Firefox shortcut, you will need to make these browser changes to have properly formatted receipts.

- 1. Launch Firefox
- 2. Click *File*
- 3. Click *Page Setup*
- 4. On the *Format & Options* tab, make sure *Shrink to fit Page Width* is selected
- 5. On the *Margins & Header/Footer* tab, set all four margins *(Top, Bottom, Left, Right)* to 0
- *6.* Make sure all fields beneath *Headers & Footers* are set to *blank*
- 7. Click OK

## **Spine Label Printing**

Workstations with DYMO Label Writers attached to them should have a *Koha Labels* Firefox shortcut on the Desktop.

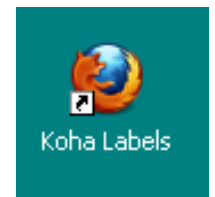

Launching Firefox with the Koha Labels icon will bring you to the Koha login page. This instance of Firefox is configured specifically for label printing. **Do not use it for full sheet printing.**

If you open Firefox with the standard Firefox shortcut, you will need to make these browser changes to have properly formatted labels.

- 1. Launch Firefox
- 2. Click *File*
- 3. Click *Page Setup*
- 4. On the *Margins & Header/Footer* tab, set all four margins *(Top, Bottom, Left, Right)* to 0.1
- 5. Make sure all fields beneath Headers & Footers are set to blank
- 6. Click OK

You should also make sure the DYMO Label Writer driver is configured for the correct label size

- 1. Click *Start*
- 2. Click *Settings*
- *3.* Click *Printers and Faxes*
- 4. Right-click the *DYMO* driver
- 5. Select *Properties*
- 6. On the *General* tab, select *Printing Preferences*
- 7. Click *Advanced*
- 8. Verify that the correct *Paper Size* is selected (SCLS recommends the 30332 1 in x 1 in labels)
- *9.* Click *OK*
- 10. Click *OK*
- 11. Select the *Advanced tab*
- 12. Click *Printing Defaults*
- *13.* Click *Advanced*
- 14. Verify that the correct *Paper Size* is selected (SCLS recommends the 30332 1 in x 1 in labels)
- 15. Click *OK*
- *16.* Click *OK*
- 17. Click *OK*

## **Reports and Notices**

Reports, such as the Holds Queue Report, should be printed with a laser or inkjet printer. If you are printing a report from a Circulation workstation or a workstation with a DYMO label writer, be sure to access Koha by launching the standard Firefox icon.

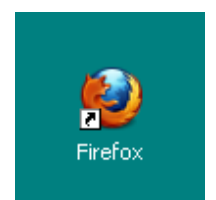

Do not attempt to print a report through the Koha Receipts or Koha Labels Firefox shortcuts. The report will be sent to the receipt printer or to the spine label printer. This will waste a considerable amount of receipt paper or labels.